### Instalacja 4 BARCODE 4B-2054A ( LAN)

W pierwszej kolejności podłącz drukarkę – Włącz zasilanie i podepnij przewód sieciowy. W kolejnym kroku – ściągnij i rozpakuj ze strony http://narzedzia.dhl.pl/pl/serwis/download program diagnostyczny, by ustalić adres IP drukarki , oraz sterowniki

# Pliki dla drukarki 4Barcode Z450UL

- · Sterownik drukarki termicznej 4BARCODE Z450UL
- · Program diagnostyczny drukarki termicznej 4BARCODE Z450UL
- · Instrukcja instalacji drukarki termicznej 4BARCODE Z450UL
- · Specyfikacja drukarki termicznej 4BARCODE Z450UL

#### Uruchom program diagnostyczny –

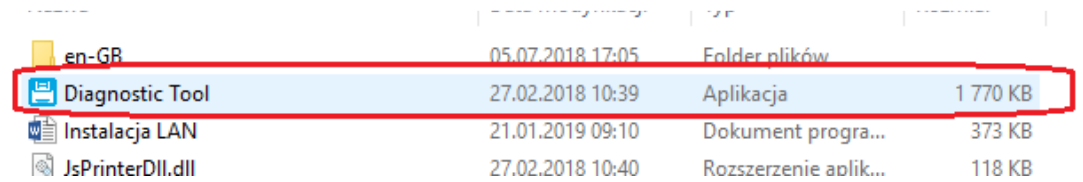

## Diagnostic Tool V1015 Unit .<br>Ver Nar **EL TOP JP Set** P Setting  $2.48.4.11$  $\boxed{9100}$ Web Setep Discover Charge IP Factory Default Web Setep Exit

Po uruchomieniu- ustaw parametry - Interface – ETHERNET – kliknij Setup

W kolejnym oknie – kliknij na DISCOVER - program wyszuka podłączona drukarkę i

pokaże jej adres IP.

W kolejnym kroku uruchom instalację sterownika drukarki - postępuj wg poniższych screenów.

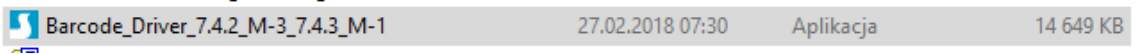

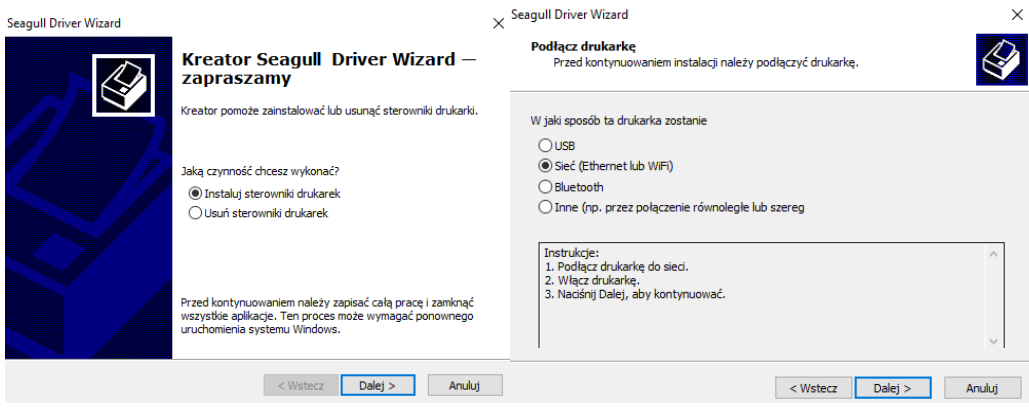

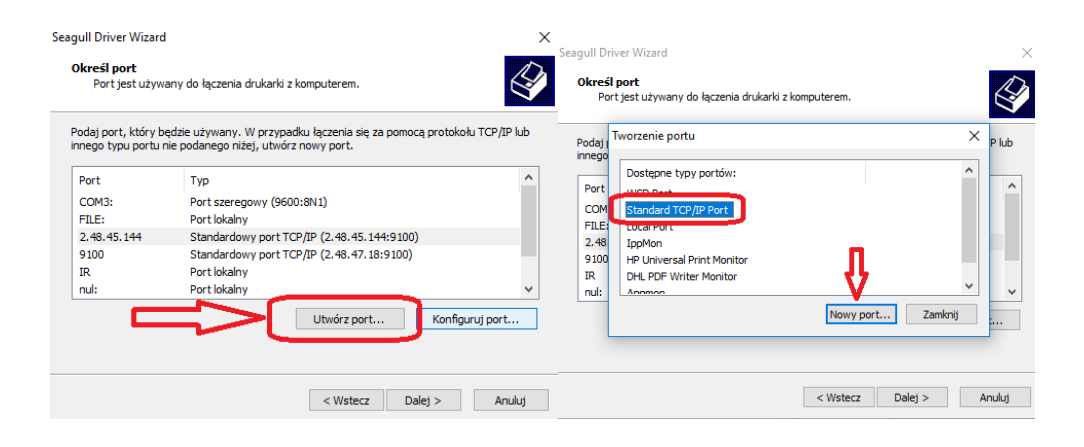

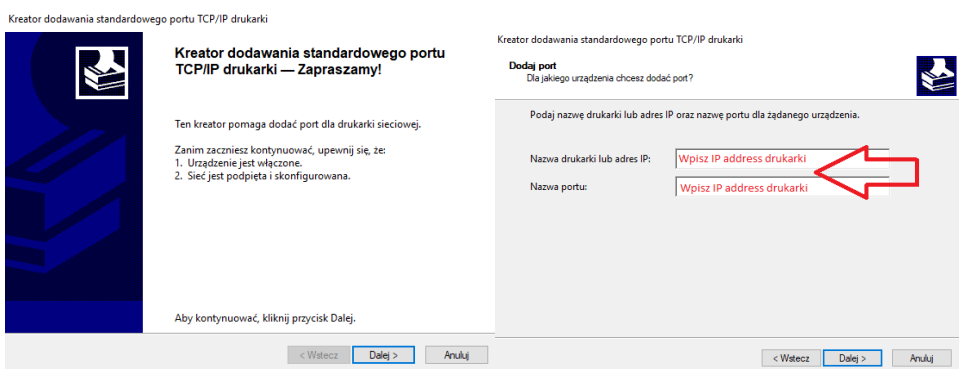

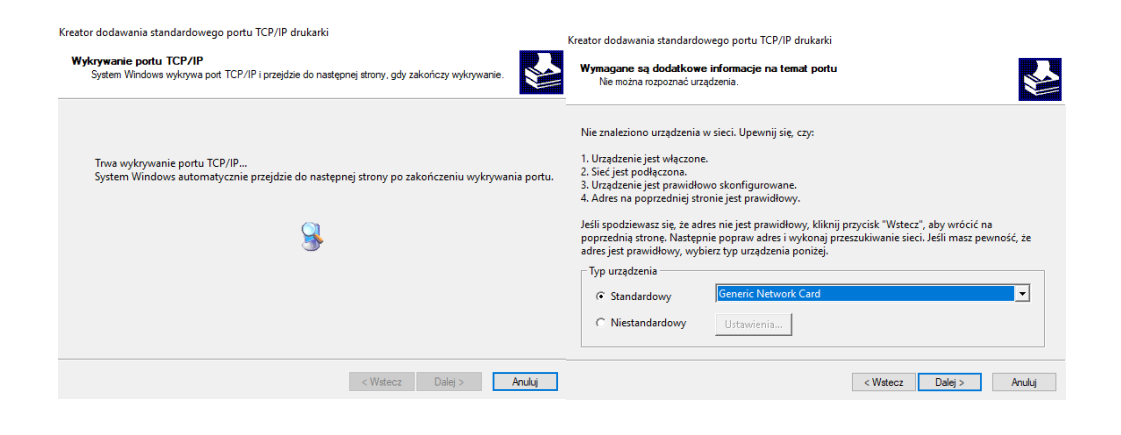

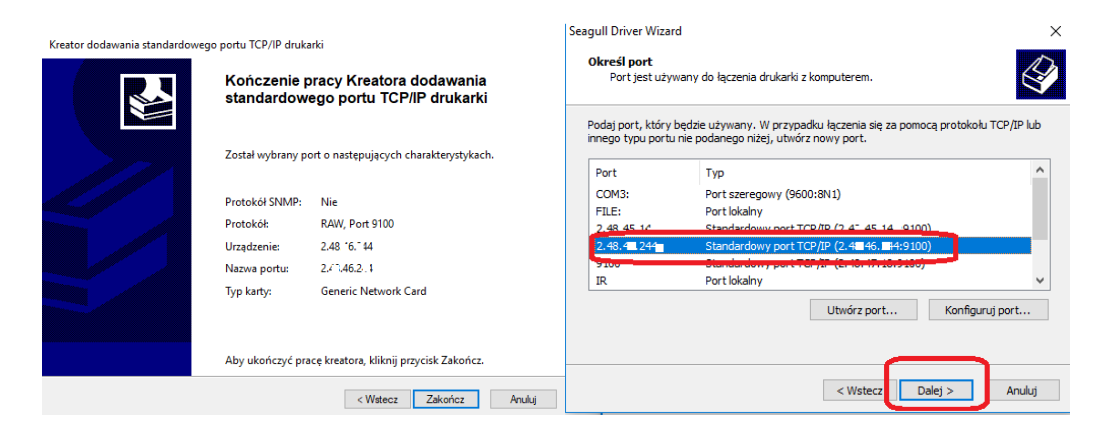

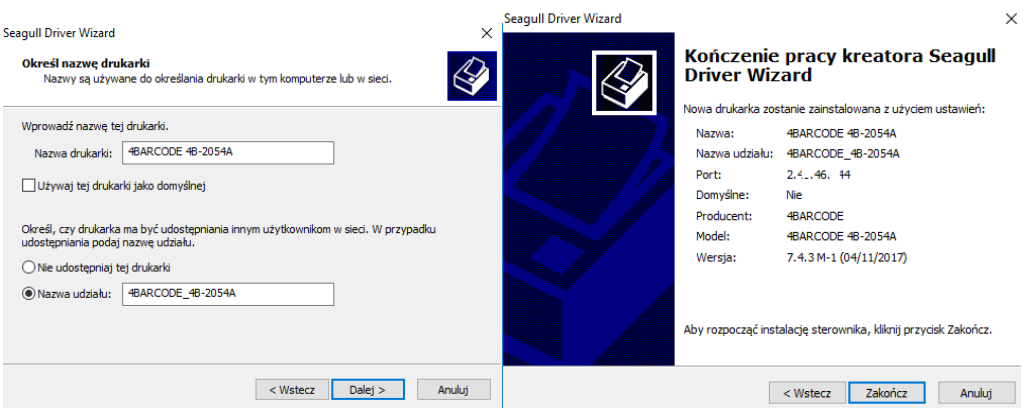

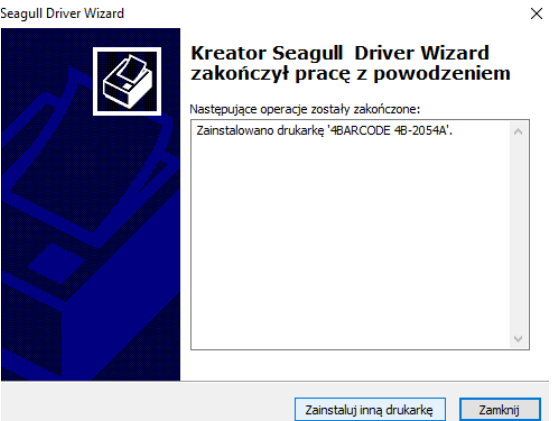

Ustawienia drukowania – 4BARCODE 4B-2054A (zmieniamy w zależności czy drukujemy \*pdf lub \*zpl )

Panel Sterowania- Drukarki i Skanery - Wybieramy tą drukarkę

Kliknij – zarządzaj – właściwości - preferencje

( Sprawdzamy ustawiony format etykiet ) jw. W zależności od rozmiaru wykorzystywanych etykiet

Możemy zastosować format 100 mm X 170 mm lub 100 mm x 150mm – aby zmienić

kliknij na Edytuj – tam wprowadź wymiar 100 x 170 lub 100mm x 150mm - zatwierdź OK – następnie zastosuj

## Przy drukowaniu z z E-Cas lub DHL24 w formacie \*ZPL – należy w opcjach zaawansowanych / Przekazywanie

## Zaznaczyć Tryb "Ogólne tylko tekst"

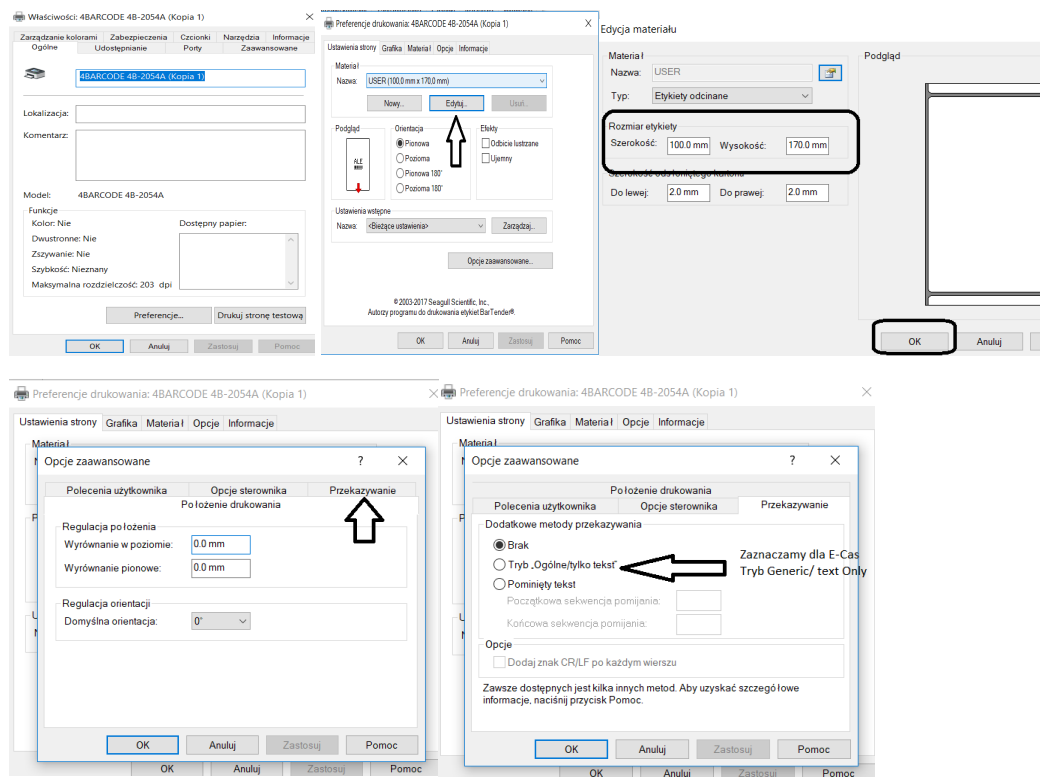